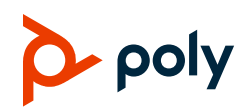

# **Quick Tips for Poly TC10 in Zoom Rooms Mode**

3725-13684-001A | March 2023

#### **Zoom Rooms Controller Screen** 9:14 AM Monday, Jun 3 Ref. Description **Executive Review** 10:00 AM - 11:00 AM 1 Go back to the Home screen. Host: Jane Doe 2 Display the dialpad. **Start** Ĺп 3 Display the contacts list. **Customer Prep** 4 Display native room controls (if configured). 11:30 AM - 11:45 AM 5 Display settings. 6 View or join scheduled meetings using the New Meeting V Share Content calendar cards (if configured). 7 Start a new meeting. 8 Join a meeting. 10 9 Manage live content shared to the system. 10 Poly control center (swipe left to access) **Start a Scheduled Meeting**

- 1 On the Home screen, select the calendar card.
- 2 Select **Start**.

# **Start an Instant Meeting**

**»** On the Home screen, select **New Meeting** .

#### **Join a Meeting**

- 1 On the Home screen, select **Join**  $\Box$
- 2 Enter the meeting ID.
- 3 Select **Join**.

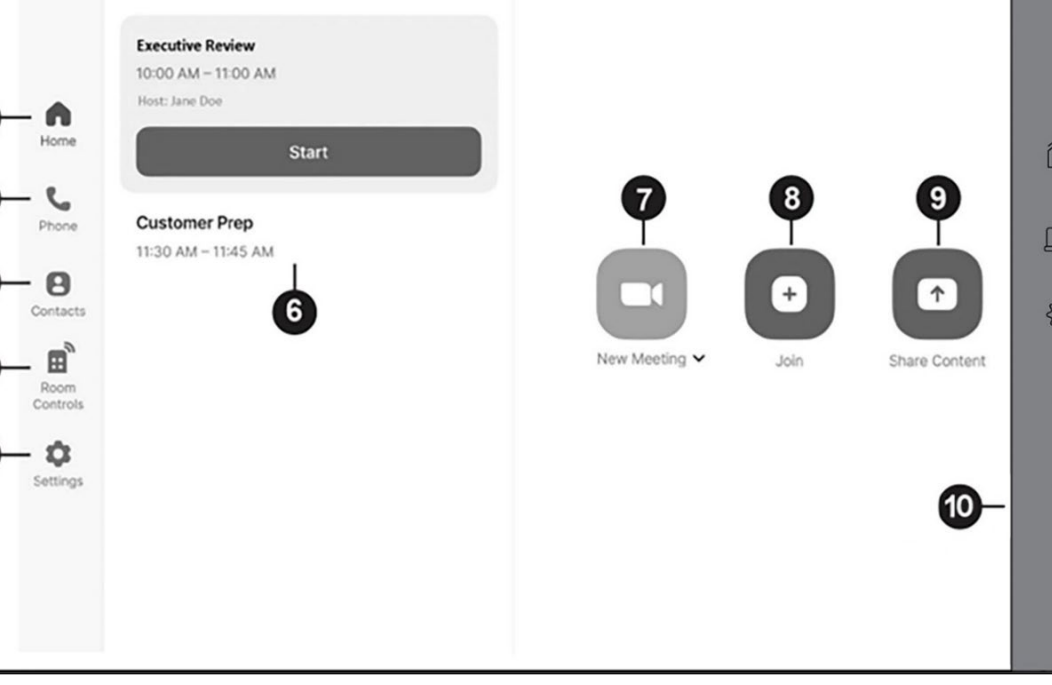

## **Call a Contact**

- 1 Select **Contacts B**.
- 2 Select the contact you want to call.
- 3 Select **Meet**.

# **Place a Phone Call**

- 1 Select **Phone** .
- 2 Select a country code and dial the number.
- 3 Select the phone icon.

## **Share Content**

- **1** In the active meeting window, select **Share Content**.
- **2** Select the sharing method you want to use:
	- Desktop
	- iPhone/iPad
- **3** Follow the onscreen instructions to share your content.
- **4** Select **Stop Sharing** to end sharing.

# **Zoom Rooms Scheduler Screen**

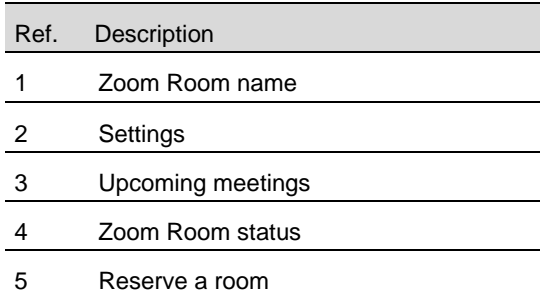

#### **Schedule a Meeting**

- 1 Select **Reserve**.
- 2 Enter a name for the meeting.
- 3 If needed, toggle the options for **Require Meeting Passcode** and **Waiting Room**.
- 4 Add the email addresses of the participants.
- 5 Drag and drop the two blue lines to set the start and end times of the meeting.
- 6 Select **Reserve**.

The new meeting appears as an upcoming meeting on the scheduling display and participants receive an invite by email.

#### **Schedule a Meeting in Another Room**

If you have a floor plan for your location configured in the Zoom web portal, you can reserve a different meeting space.

- 1 Select **Reserve**.
- 2 Select **Reserve Other Rooms**.

The floor plan displays showing other available rooms.

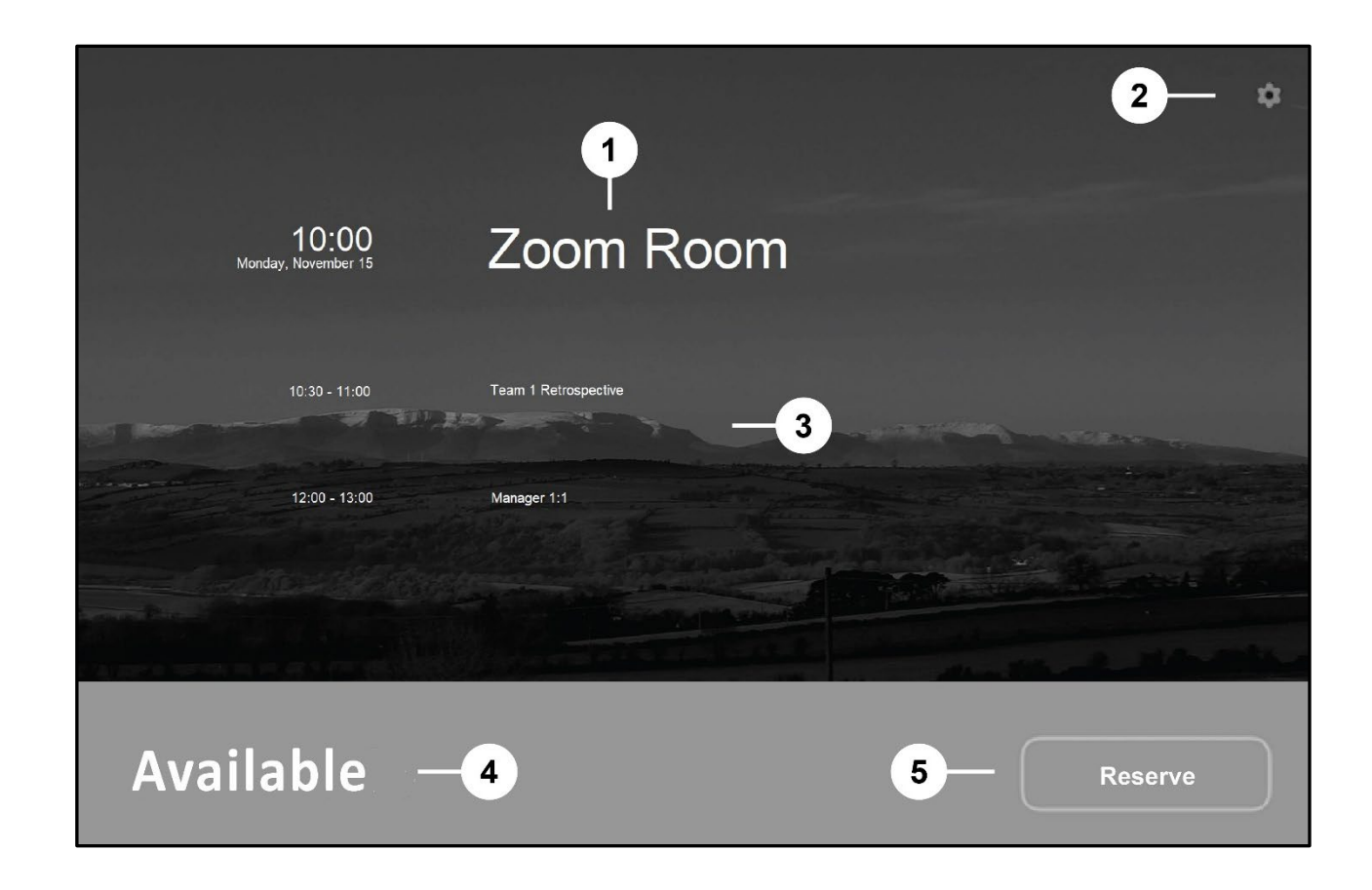

- 3 If needed, select a different floor or building using the drop-down menu at the top showing the current Zoom Room name.
- 4 Select a room.
- 5 Select **Reserve**.
- 6 Enter a name.
- 7 Drag and drop the two blue lines to set the start and end times of the meeting.
- 8 Select **Reserve**.

#### **Delete an Upcoming Meeting**

You can only delete a meeting that was reserved on the Zoom Rooms Scheduler display.

- 1 On the Zoom Room Scheduler, select the meeting you want to delete.
- 2 Select **Delete**.

This action deletes the meeting.

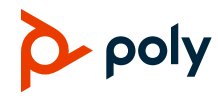